# Leveraging the Power of Web Content Manager Within a Portal Theme

Sarah Hall *WebSphere Portal Lab Services (SEAL) Team | IBM*  Thomas Hurek *WebSphere Portal Lab Services (SEAL) Team | IBM*

6/25/2015

### Purpose

More and more companies using Digital Experience software want to store their theme artifacts (CSS, JavaScript (JS) and images) in IBM Web Content Manager (WCM). Storing these items in WCM allows customers to manage the theme artifacts without having to change the theme structure itself. Customers often do not use WebDav, but instead opt to create a WebSphere Application EAR containing separate WAR files for their static and dynamic theme content. Whenever theme files in these WARs are changed, the theme EAR must be redeployed. If the artifacts are stored in WCM, theme redeployment can be avoided. There are also other caching and syndication benefits to be gained from this approach. The purpose of this document is to highlight lessons learned from developing several themes for enterprise customers using WCM.

## Benefits of Using WCM in the Theme

There are many reasons for using WCM in the theme especially for customers who already leverage WCM. Below is a list of some of the major benefits:

- Customers develop sites collaboratively between their line-of-business areas and their IT areas. Putting theme artifacts in WCM creates a natural division of responsibilities between these areas. Line-of-business areas can change/create theme artifacts without always having to involve the IT team.
- Important WCM features such as workflow and project creation can be leveraged. Theme artifacts can be pushed through a workflow or included as part of a project (including preview). That allows a business user to preview and approve or reject a set of changes.
- If the theme is an EAR based theme changing static content requires that the theme be redeployed. If theme artifacts are in WCM, the theme (either EAR or WebDav based) does not have to be redeployed.
- It is easy to access theme artifacts which are stored in WCM and image or style changes will show up in the site immediately.
- Instead of having to deploy changes to all environments, changes to theme artifacts can be syndicated.
- Versioning in WCM can be leveraged to undo a change or see when and how a file was changed in the past.
- Caching benefits in WCM apply to theme artifacts.

## Limitations of Using WCM in the Theme

There are a few limitations for using WCM in the theme. Below is a list of some of the limitations:

- Anytime WCM is being used it is important that caching be setup properly. If caching is not used or is setup incorrectly, performance will degrade significantly.
- Generally the theme stands alone as a web application deployed to WebSphere Application Server (WAS). If WCM is used in the theme, there is a dependency on the WCM libraries for the theme to render correctly. In addition, there are certain parts of the theme (such as dynamic content spots) which cannot be stored in WCM.

### Ways to Access WCM Artifacts from the Theme

The theme artifacts can be stored a variety of ways in WCM. For example, they can be stored as WCM components or content. If components are used, these files have to be downloaded, changed and uploaded when the files are changed. If content is used, changes can be made directly in the WCM authoring UI. The following list summarizes the main ways WCM content or components can be included in the theme.

- Directly using the component or content reference URL. See the following link for details on how to build a URL to WCM artifacts: [http://www-](http://www-01.ibm.com/support/knowledgecenter/SSHRKX_8.5.0/mp/wcm/wcm_config_delivery_servlet.dita?lang=en)[01.ibm.com/support/knowledgecenter/SSHRKX\\_8.5.0/mp/wcm/wcm\\_config\\_delivery\\_s](http://www-01.ibm.com/support/knowledgecenter/SSHRKX_8.5.0/mp/wcm/wcm_config_delivery_servlet.dita?lang=en) [ervlet.dita?lang=en](http://www-01.ibm.com/support/knowledgecenter/SSHRKX_8.5.0/mp/wcm/wcm_config_delivery_servlet.dita?lang=en)
- Via AJAX using the component or content reference URL. See the following link for details on how to build a URL to WCM artifacts: [http://www-](http://www-01.ibm.com/support/knowledgecenter/SSHRKX_8.5.0/mp/wcm/wcm_config_delivery_servlet.dita?lang=en)[01.ibm.com/support/knowledgecenter/SSHRKX\\_8.5.0/mp/wcm/wcm\\_config\\_delivery\\_s](http://www-01.ibm.com/support/knowledgecenter/SSHRKX_8.5.0/mp/wcm/wcm_config_delivery_servlet.dita?lang=en) [ervlet.dita?lang=en](http://www-01.ibm.com/support/knowledgecenter/SSHRKX_8.5.0/mp/wcm/wcm_config_delivery_servlet.dita?lang=en)
- Using the WCM JSP tag library. See the following link to the WCM JSP Tag library documentation: [http://www-](http://www-01.ibm.com/support/knowledgecenter/SSHRKX_8.5.0/mp/wcm/wcm_reference_wcm-jsp-tags.dita?lang=en)

[01.ibm.com/support/knowledgecenter/SSHRKX\\_8.5.0/mp/wcm/wcm\\_reference\\_wcm](http://www-01.ibm.com/support/knowledgecenter/SSHRKX_8.5.0/mp/wcm/wcm_reference_wcm-jsp-tags.dita?lang=en)[jsp-tags.dita?lang=en](http://www-01.ibm.com/support/knowledgecenter/SSHRKX_8.5.0/mp/wcm/wcm_reference_wcm-jsp-tags.dita?lang=en)

• Programmatically using the WCM API. See the following link to the WCM API documentation: [http://www-](http://www-01.ibm.com/support/knowledgecenter/SSHRKX_8.5.0/mp/wcm/wcm_dev_api.dita?lang=en)[01.ibm.com/support/knowledgecenter/SSHRKX\\_8.5.0/mp/wcm/wcm\\_dev\\_api.dita?lang](http://www-01.ibm.com/support/knowledgecenter/SSHRKX_8.5.0/mp/wcm/wcm_dev_api.dita?lang=en)  $=$ en

There are no limitations in terms of what markup the included WCM artifacts produce and what WCM components they use to produce the markup. As an example the included component could be a Menu that renders a set of link content items in a certain Site Area – giving the business users so a possibility to easily adjust the links in e.g. the footer.

Another use case could be to render a flyout menu in the theme with links that are produced as JSON list via a navigator component in WCM.

Below are simple step-by-step examples of how theme artifacts can be retrieved from WCM. These examples are intended to help anyone trying to incorporate WCM into their theme to get started. The examples in this document use an EAR based theme, but static content could also reside in WebDav on the Portal server. The directory structures would be the same.

## Simple Image Example

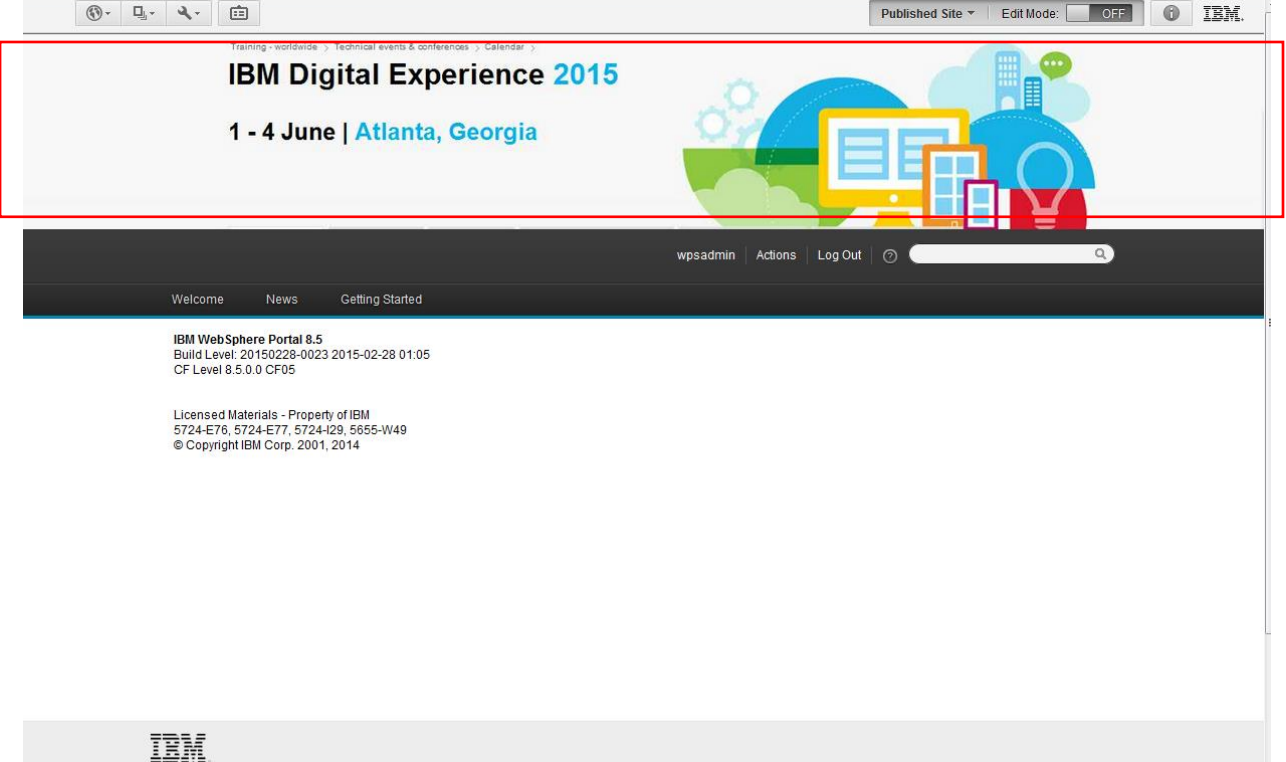

Suppose the site looks like below and a new banner image is required.

Let's pull a new image into the theme from WCM. The figure below shows the usual theme code for pulling in an image from a static directory in the theme. The markup below which pulls in the image is contained in the theme template (theme.html or theme en.html) file.

```
<div class="wpthemeBanner">
        <div class="wpthemeBannerInner">
              <ing class="dxclmage" src="/DXCDemoStaticTheme/themes/DXCDemoTheme/images/dxc/dynamicSpots/DXC2015-Image.jpg">
                 (div class="wpthemeInner")
                         <a rel="dynamic-content" href="dyn-cs:id:wp_search_dynspot")</a>
                         <a rel="dynamic-content" href="dyn-cs:id:DXCDemo_commonActions"></a>
                         <a rel="dynamic-content" href="dyn-cs:id:DXCDemo_mobileNav")</a>
                         <div class="wpthemeClear">X/div>
                 \langle/div\rangle\langle/div\rangle\langle/div\rangle(!--end main hanner--)
```
To pull the image in from WCM, the first step would be to create a WCM image component in the WCM authoring UI. In this case, the image component contains an image called DX2015-Image.jpg

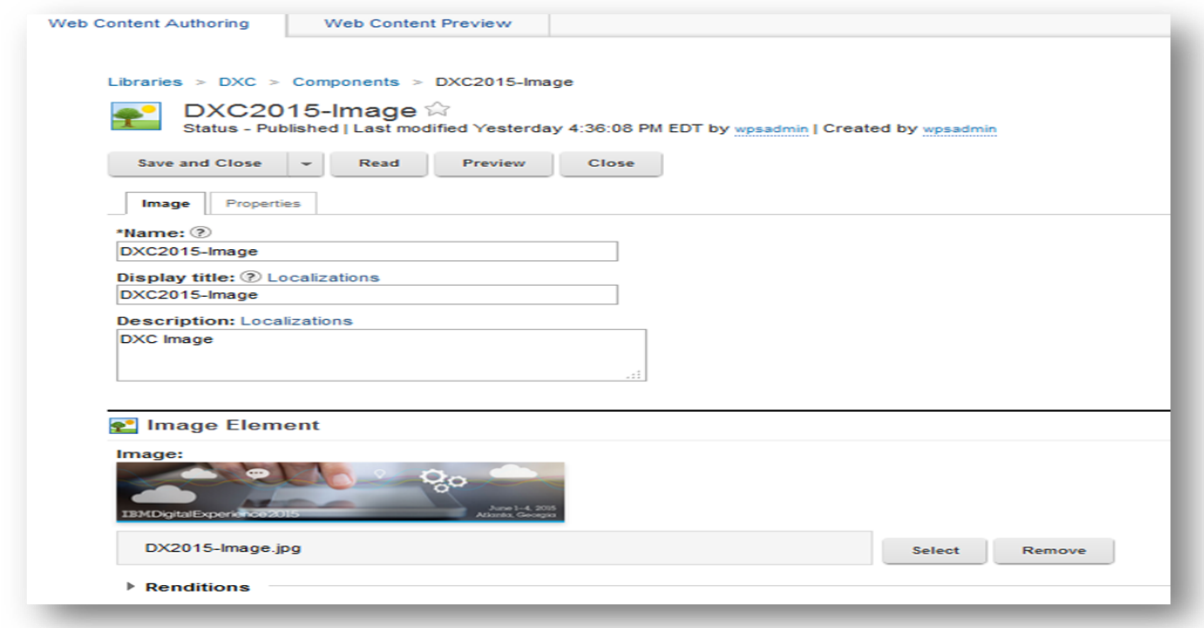

Once the image is created in WCM, the next thing needed is a way to reference the image. Instead of manually building the URL as documented in the Infocenter we will use the URL of the image from the authoring UI. In this example, Firebug is used to get the image reference URL. From the WCM UI, right click on the image and select "Inspect Element with Firebug". Firebug will open and display the HTML <img> tag. Copy the "src=" URL from the HTML.

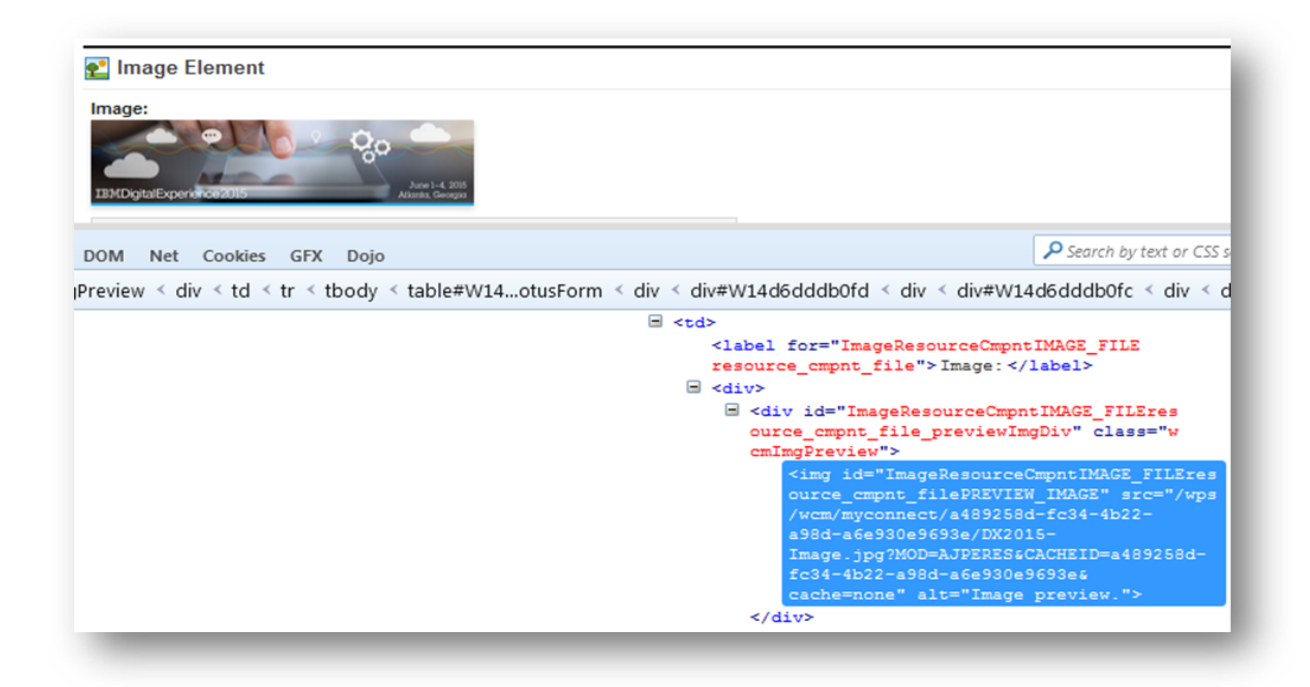

Use the copied URL to replace the "src=" portion of the theme template HTML <img> tag.

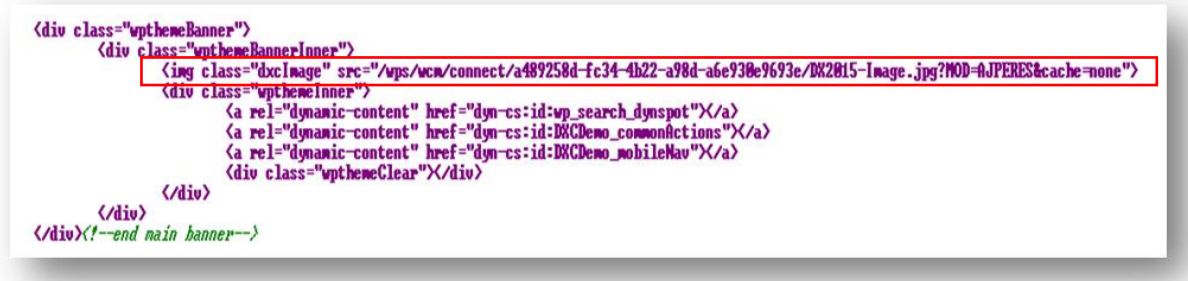

### /connect vs /myconnect

It is important to use /connect in the HTML <img> tag so that the image will be retrieved regardless of whether or not the user is anonymous (unauthenticated) or authenticated. If /myconnect is used, the image will not render for anonymous users. Make sure to set the correct access when creating the WCM image component.

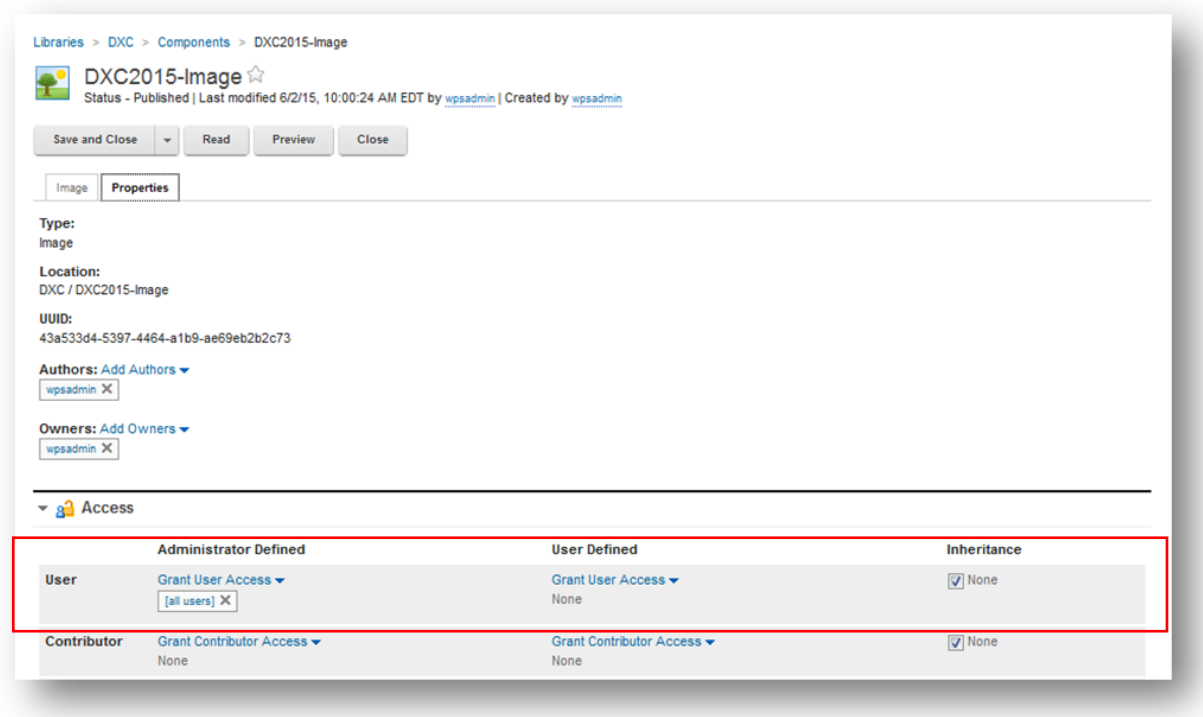

#### /myconnect authenticated users only

/connect anonymous and authenticated users

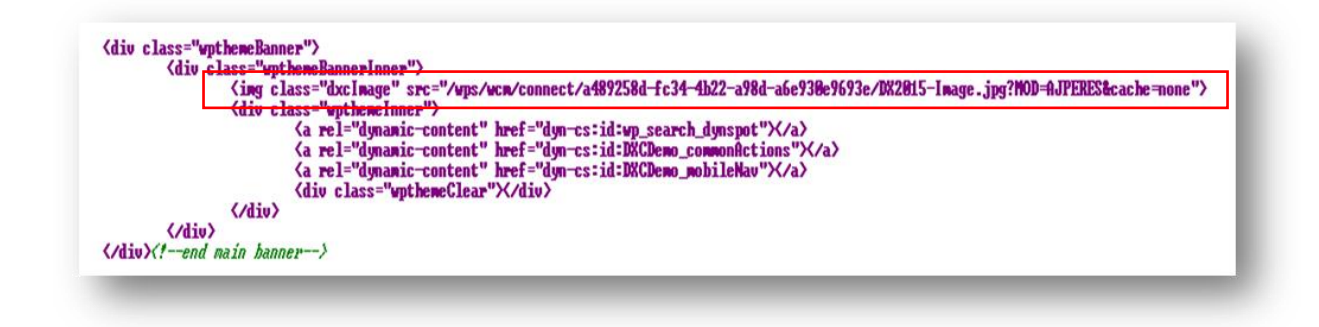

#### Resulting Site

The site will look like below once the image is changed in the DXC2015-Image component in WCM.

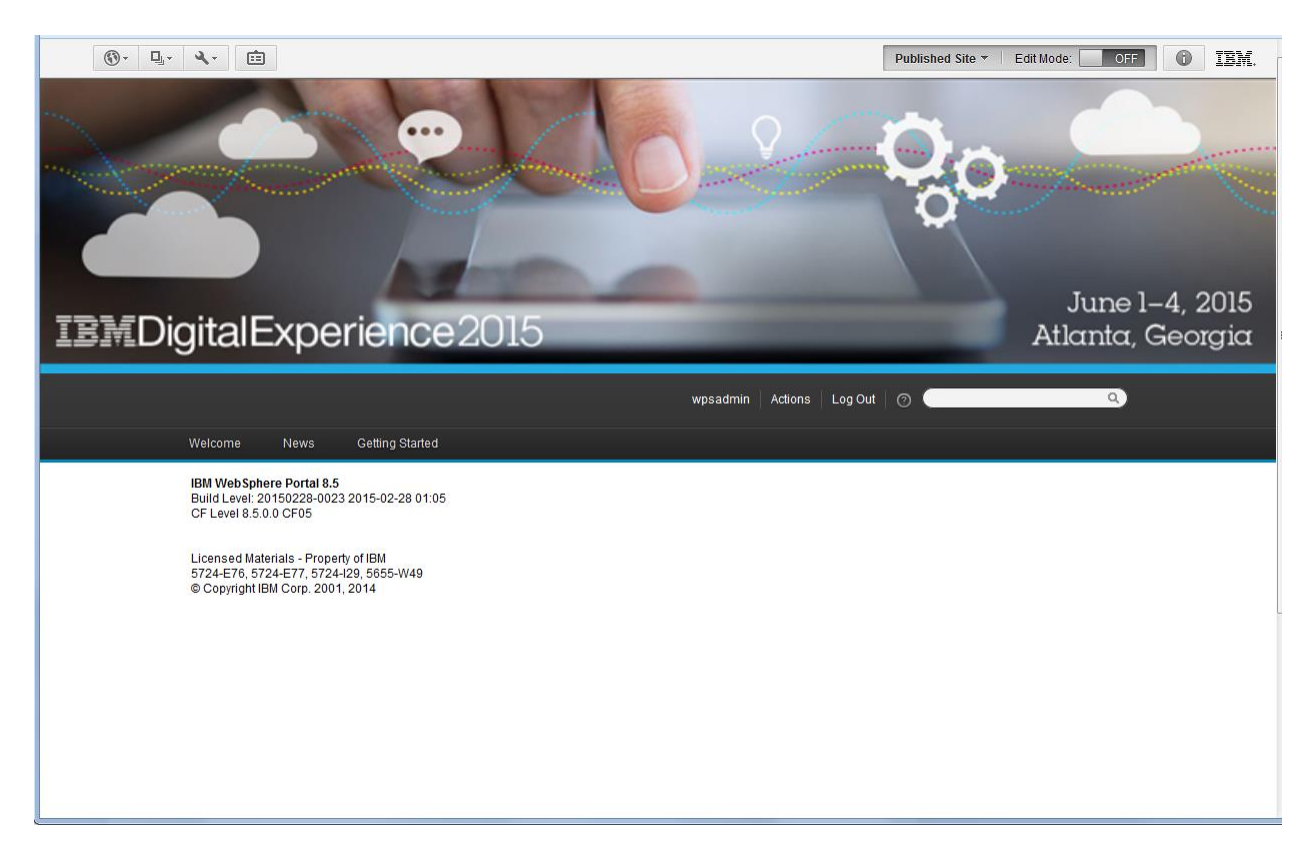

### CSS Example

The next example shows how to pull CSS files from WCM into the theme. In this example multiple CSS files will be pulled in together in a WCM HTML component. Suppose the site looks like below and a new color is required for the main content background.

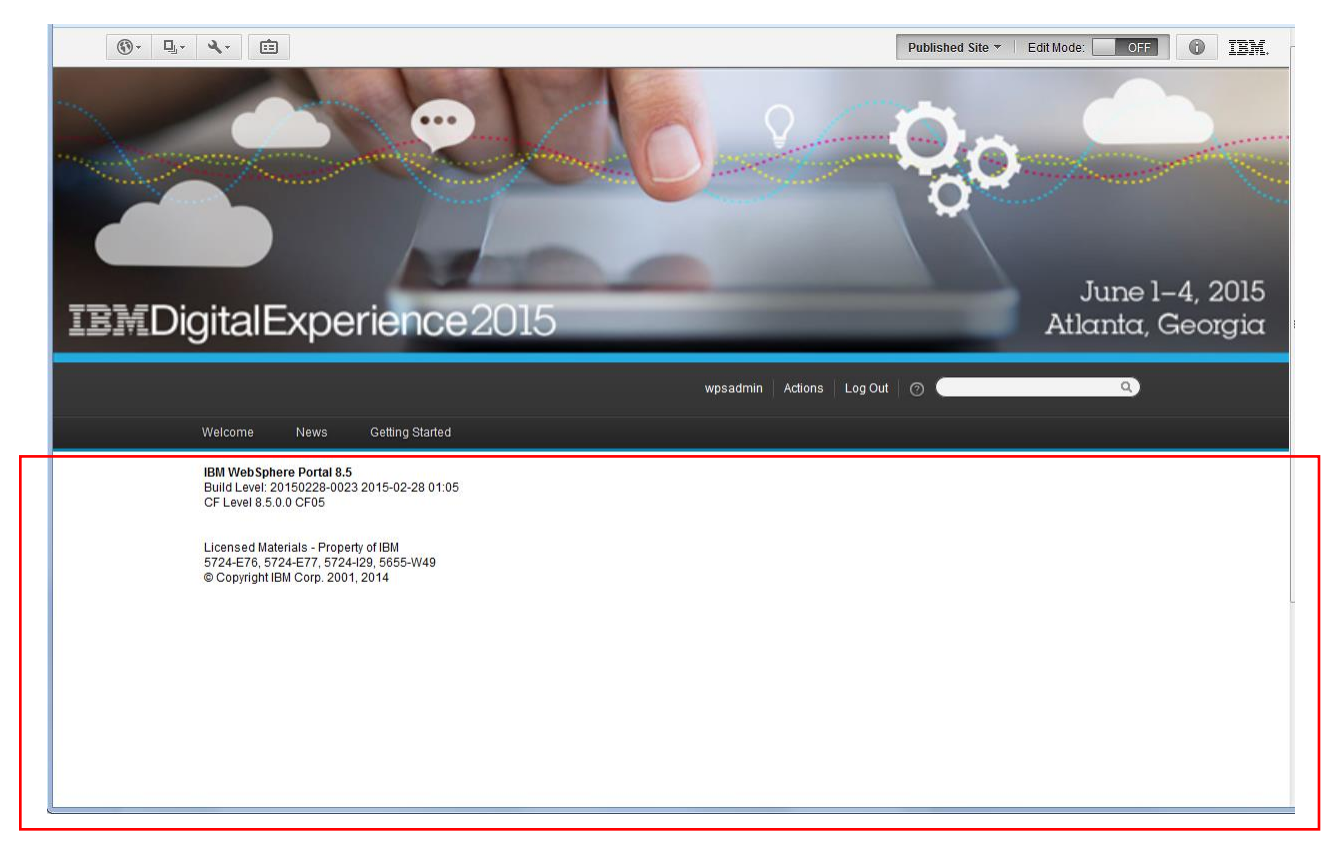

The initial dxcdemomain.css stylesheet which controls the main content color looks like this:

```
.wpthemeMainContent {
       background: white;<br>min-height: 400px;
\mathbf{\bar{z}}
```
There is a requirement to change the background color to "powderblue".

```
.wpthemeMainContent {
  <sup>y</sup>
```
#### Create a WCM library

The first step in our sample is to create a WCM library in Portal administration under "Administration->Portal Content->Web Content Libraries". In the example below, the DXC library is new in WCM. It is possible to use any existing library as well.

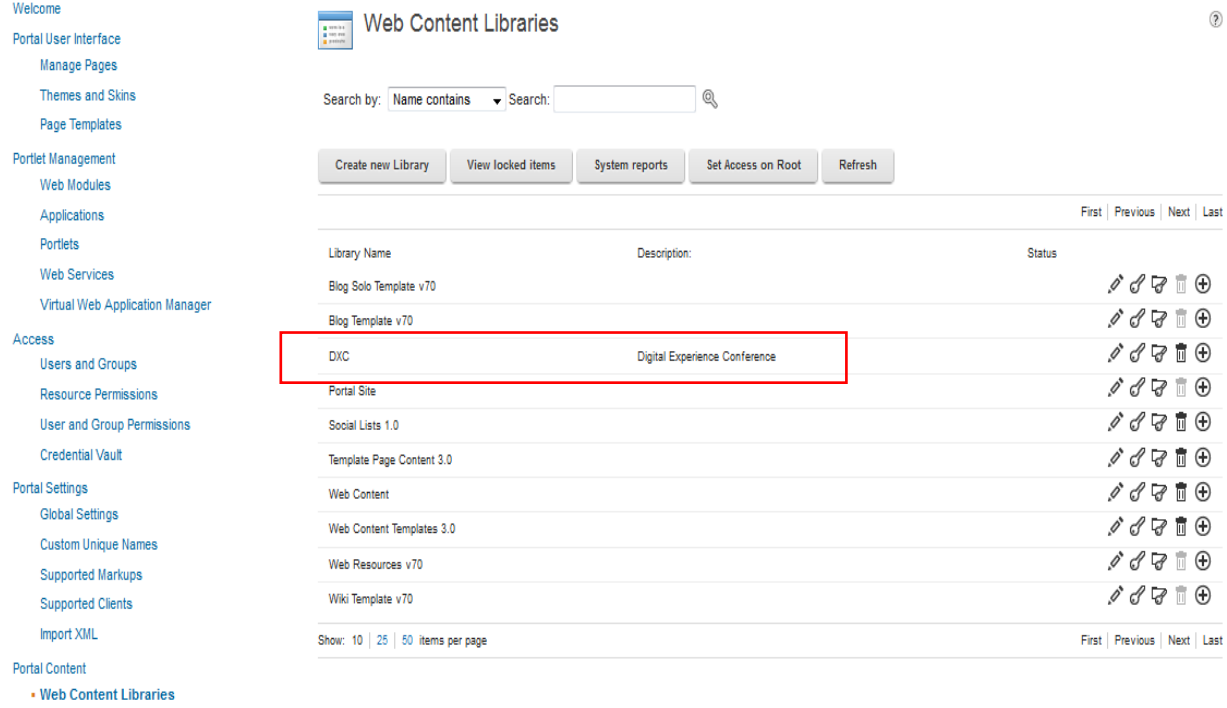

Syndicators

### Create a Site Area

It is necessary to create a WCM site area that will be used as reference for the WCM component. This site area will also be used in the next example.

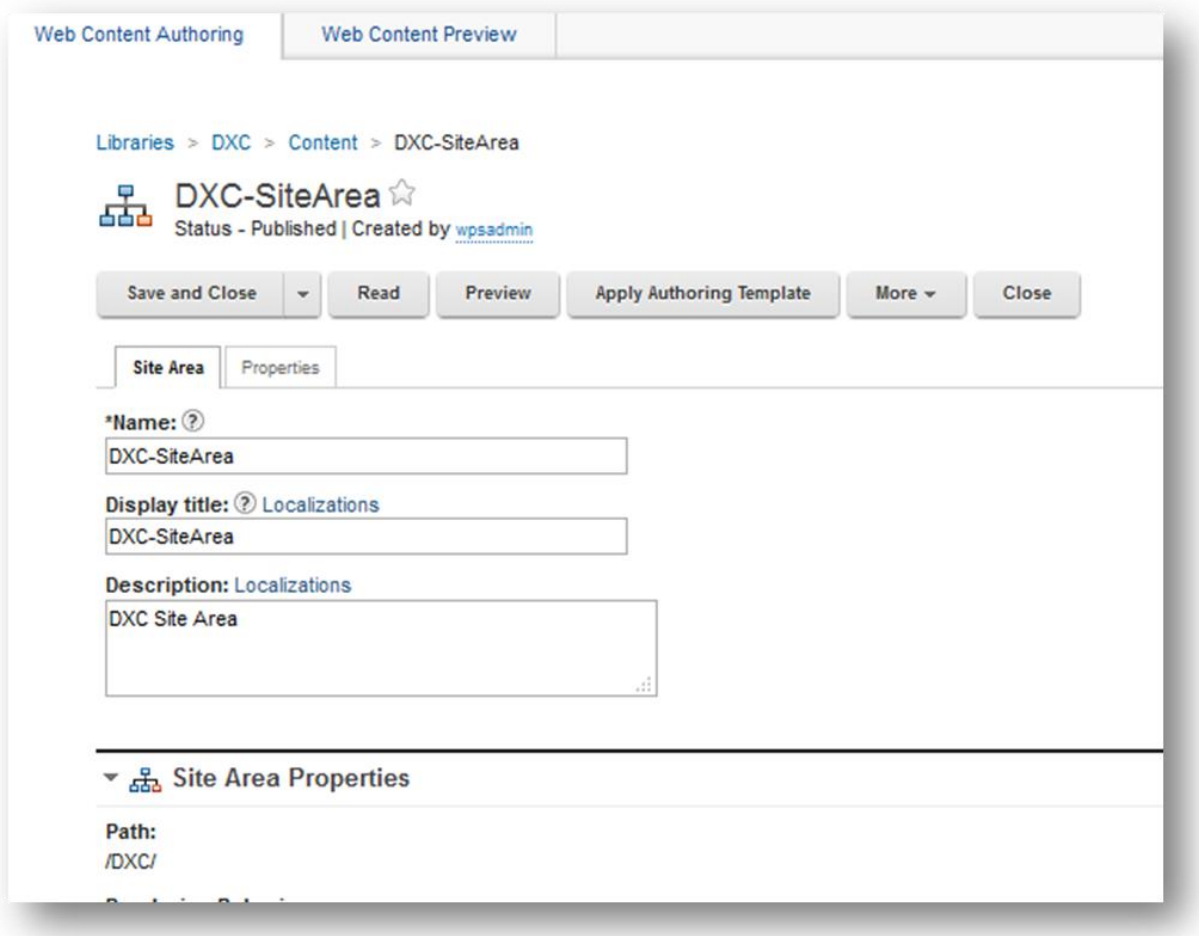

### Create a Stylesheet component for the CSS file(s)

In the WCM UI create a style sheet component for each stylesheet that will be included in the HTML component. In this example, two stylesheets will be included: dxcdemo.css (DXC-styles) and dxcdemomain.css (DXC-stylesMain).

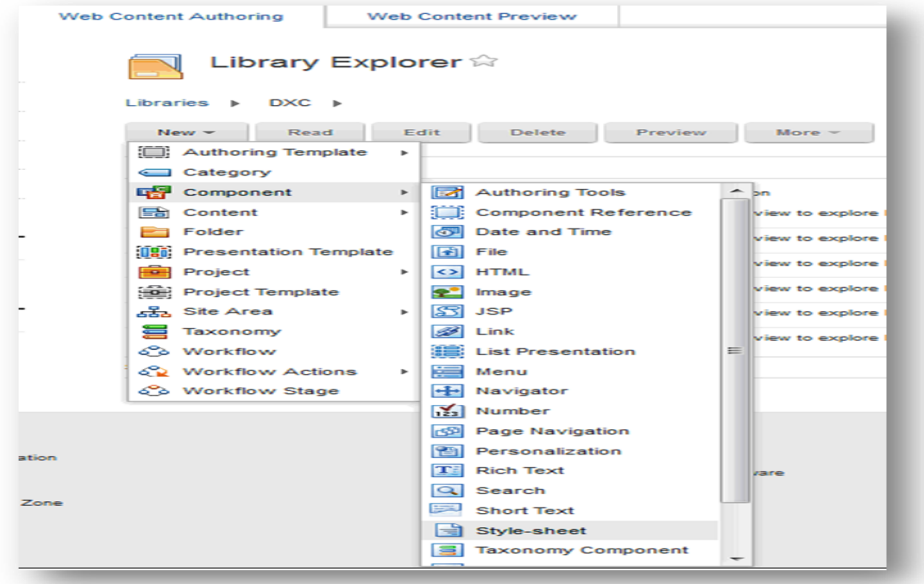

For example:

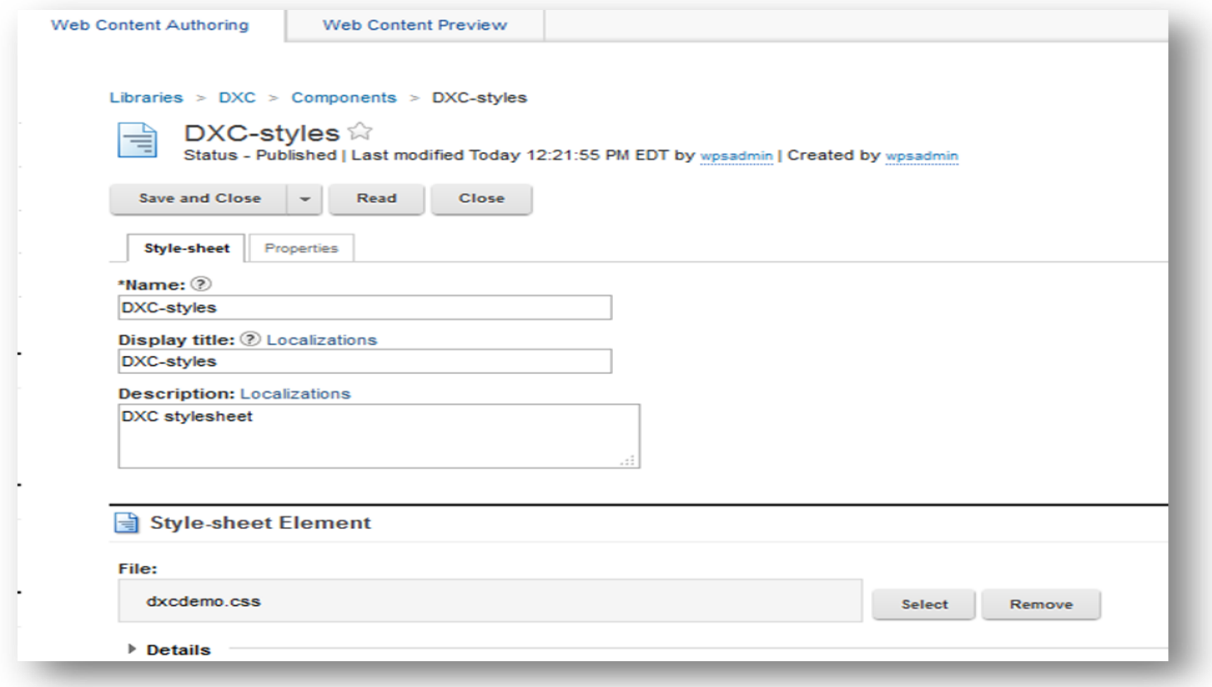

### Create an HTML component

Create a WCM HTML component which will reference the stylesheets. Select the "Insert Tag" button.

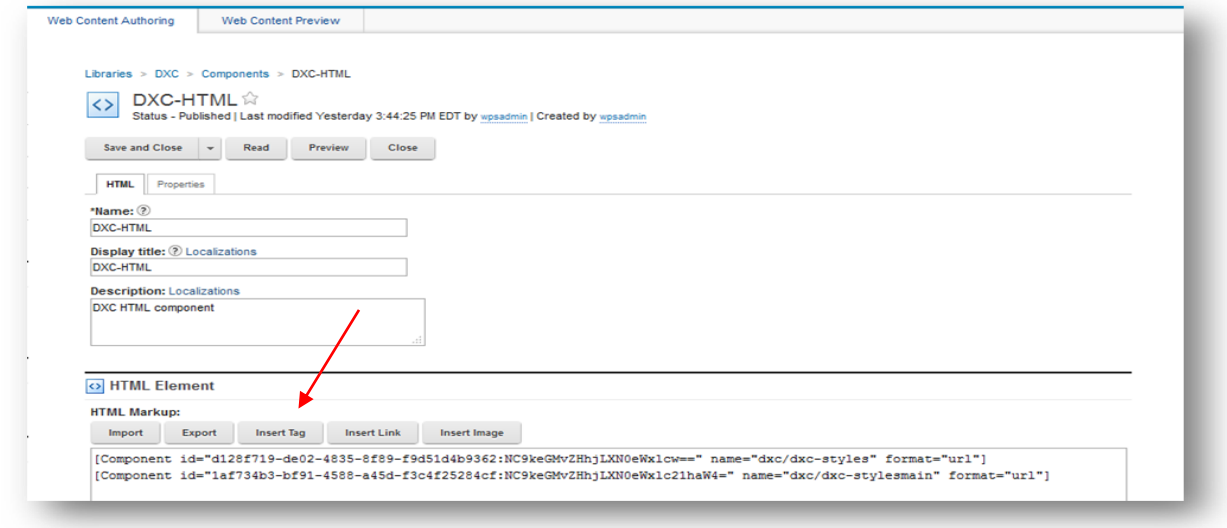

The "Insert a Tag" dialog will open.

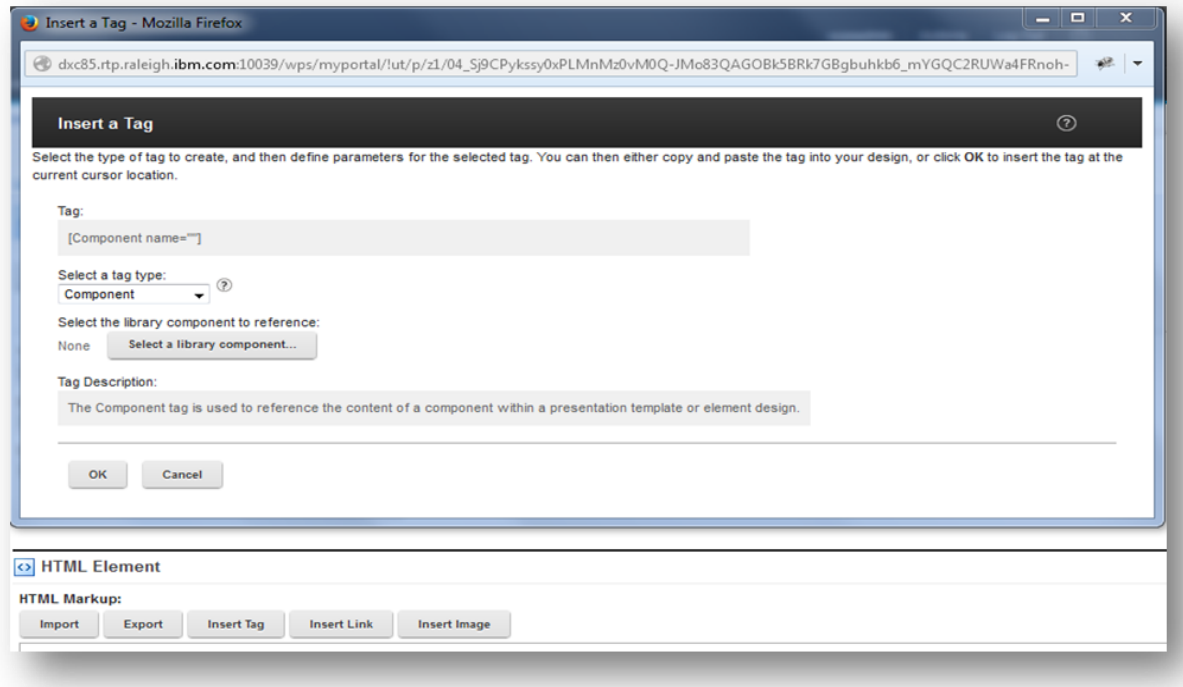

Set the "Select a tag type:" to "Component" and select the "Select a library component…" button.

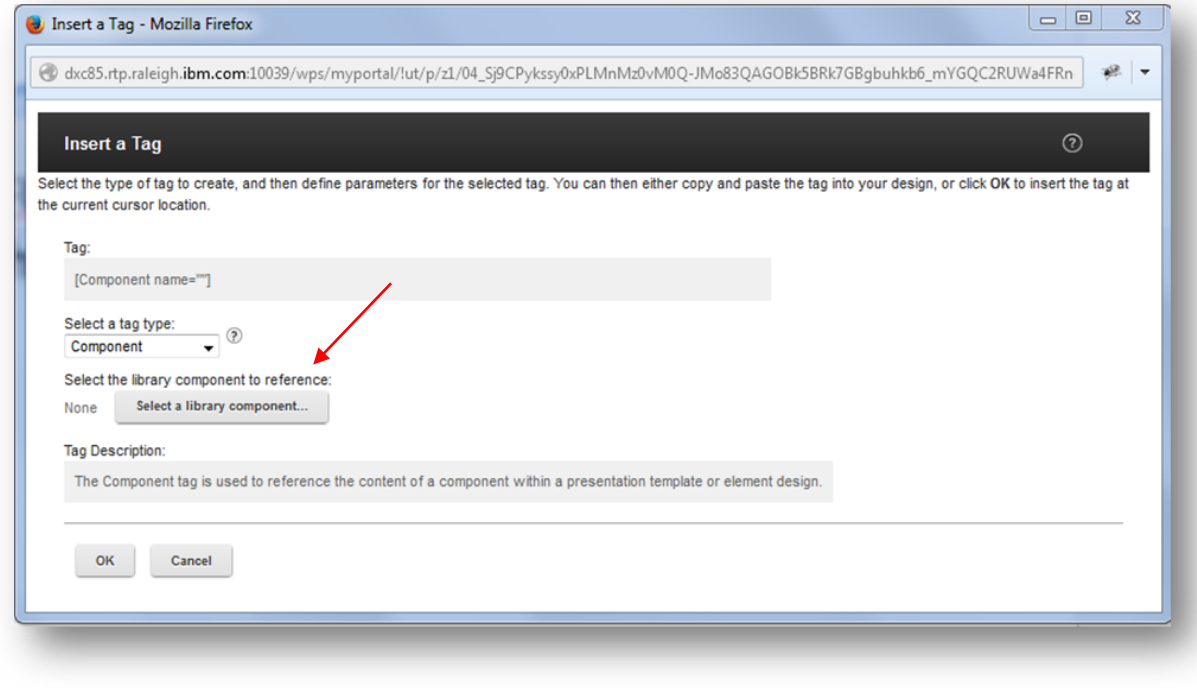

Select the CSS component created earlier.

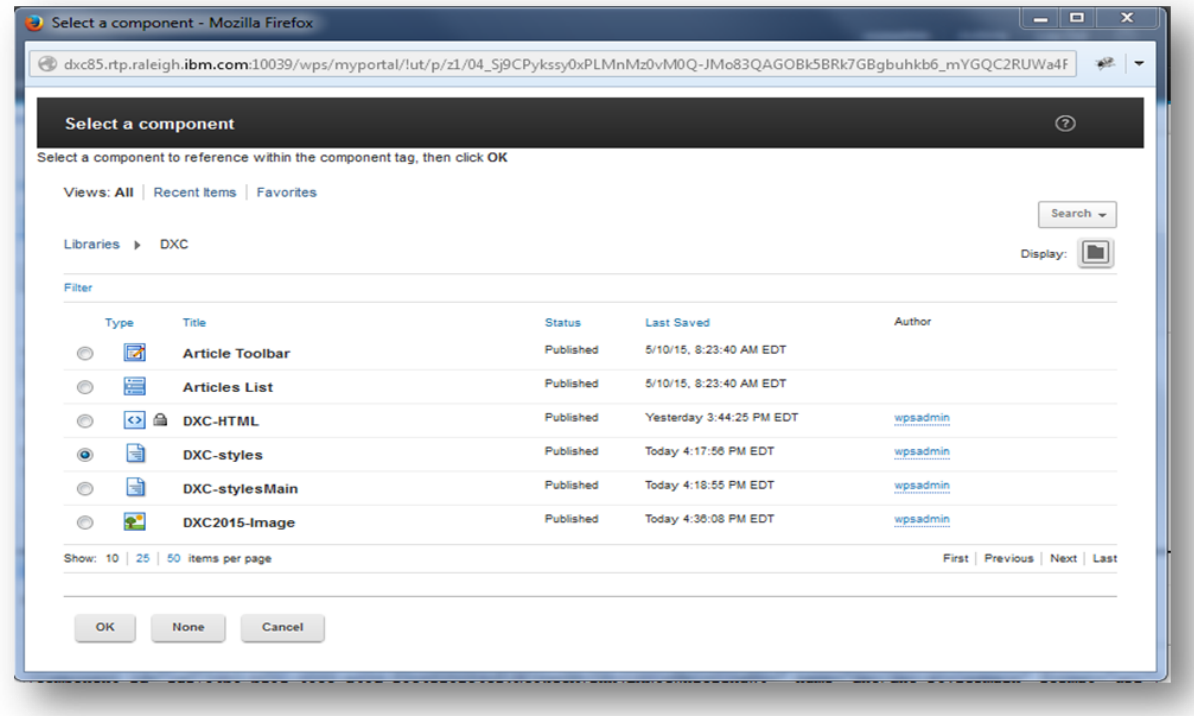

Repeat the process described above for the second stylesheet and the HTML component will be updated to include both of the stylesheets.

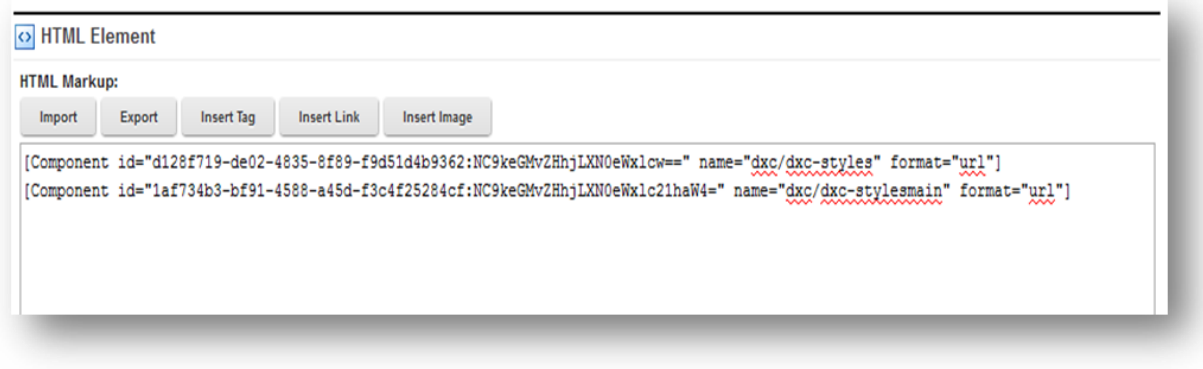

Create a dynamic content spot in the theme template (theme.html) file which references a JSP. In this example the getDXCStyles.jsp is used.

<!DOCTYPE html>  $\{$ html lang="en"  $\rangle$  $\langle head \rangle$ <neta http-equiv="Content-Type" content="text/html; charset=utf-8" /> <neta name="viewport" content="width=device-width, initial-scale=1, maximum-scale=1, minimum-scale=1"> (!-- rel=dynamic-content indicates an element that is replaced with the contents produced by the specified href. dyn-cs:\* URIs are resolved using the UP DynamicContentSpotMappings resource environment provider. These values can<br>also be set using theme metadata if a theme is specified in the URI (e.g. @t1:oid:theme\_unique\_name). --> <link rel="dynamic-content" href="co:head"> <link rel="dynamic-content" href="dyn-cs:id:DXCDemo\_head">  $\langle$  +-- rendering is delegated to the specified href for each locale -- $\rangle$  $(1 - dxc$  styles  $-$ <a rel="dynamic-content" href="res:/DXCDemoTheme/themes/html/dynamicSpots/getDXCStyles.jsp")</a>

Include the WCM JSP tag library in the theme. This library can be obtained from the Portal server install directory: /installedApps/<node name>/wcm.ear/ilwwcm.war/WEB-INF/tld. The theme directories will look like:

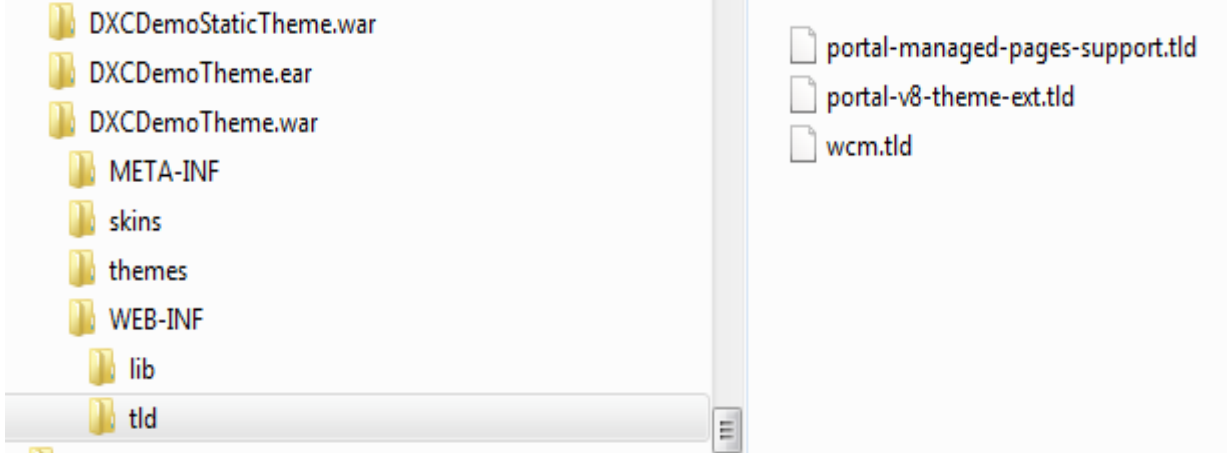

Use the WEB Content JSP tags to reference the HTML component in the JSP. The path must reference either content or a site area. In this example, it makes sense to use the site area created earlier.

**getDXCStyles.jsp**

```
<z@ page session="false" buffer="none" x>
<ze page trimDirectiveWhitespaces="true" x>
<ze taglib uri="http://java.sun.com/jsp/jstl/core" prefix="c" z>
<portal-core:constants/><portal-core:define0bjects/>
<wcm:initworkspace/>
<wcm:setExplicitContext path="DXC/DXC-SiteArea"/>
<wcm:libraryComponent name="DXC-HTML" library="DXC" />
```
Resulting Site

The site will look like below once the background color is changed in the DXC-stylesMain component in WCM.

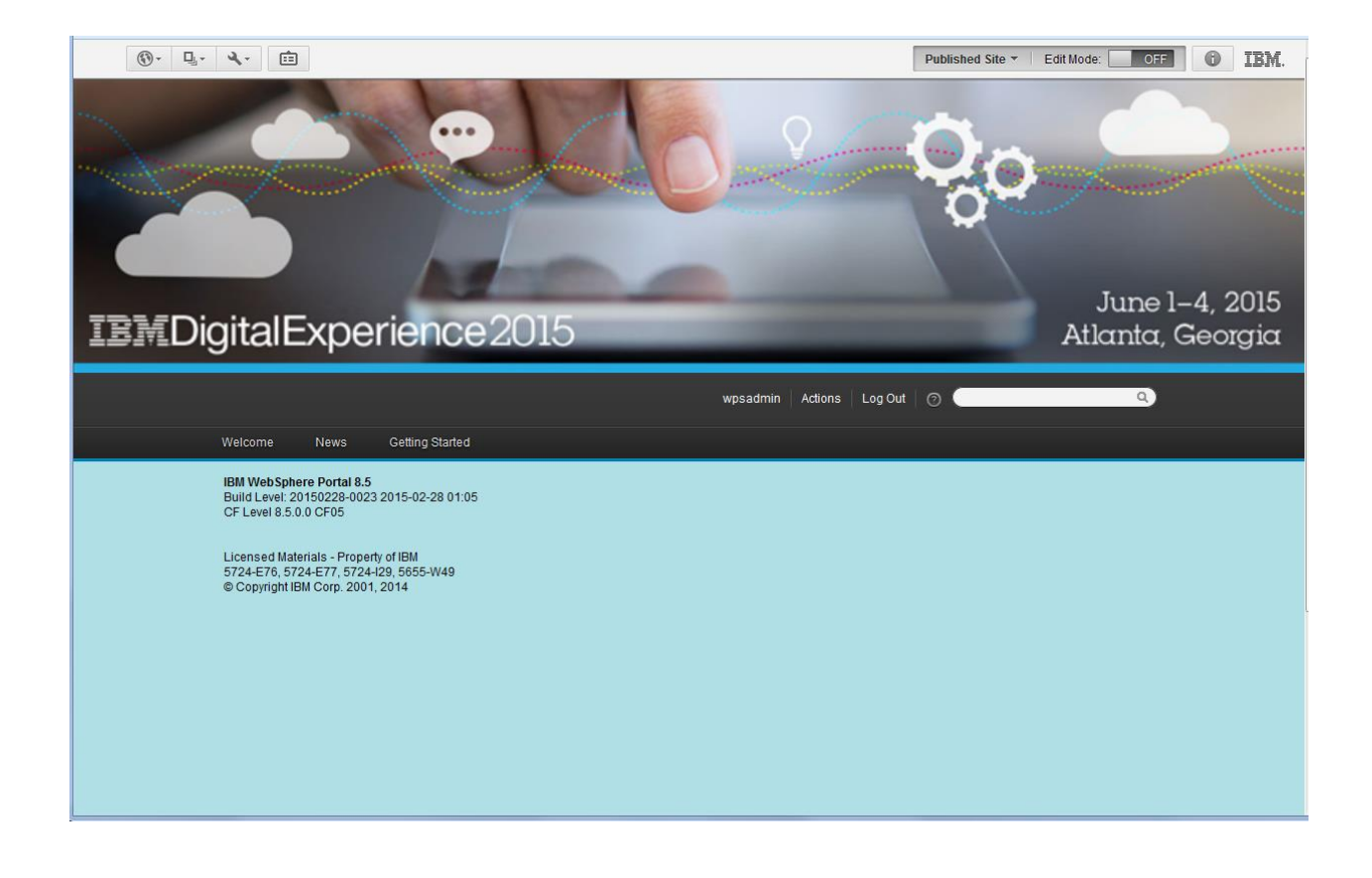

### Footer Example

The next example shows how to pull WCM content of type rich text into the theme footer. In difference to the earlier samples we are using content vs. components. This can reduce the amount of components needed for a theme and enable a user to make changes to multiple fields in the content in one artifact. This is a similar approach to the Script Portlet.

#### Create a Presentation Template

The DXC site area was created in the previous example, so the first step in the footer example is to create a WCM presentation template. In WCM, the presentation template determines how content is being rendered.

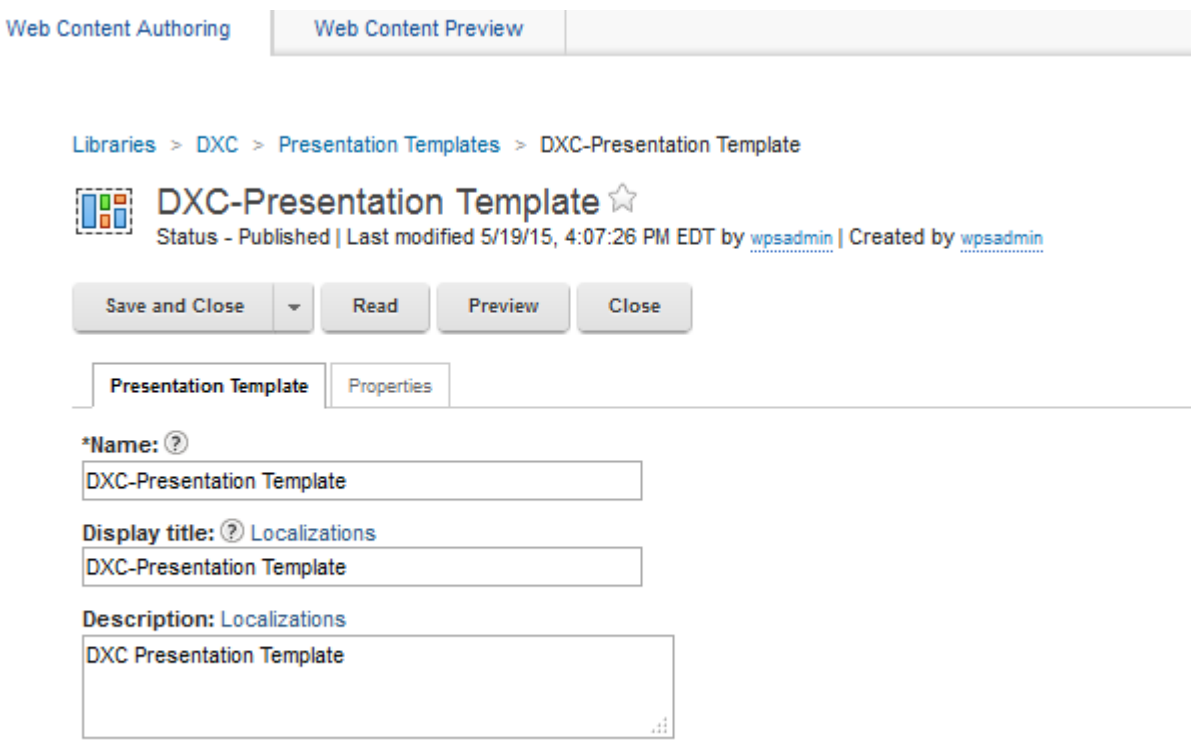

### Create a Content (Authoring) Template and associate it with the Presentation **Template**

The next step is to create a WCM content or authoring template. Authoring templates identify what fields and elements can be part of the site.

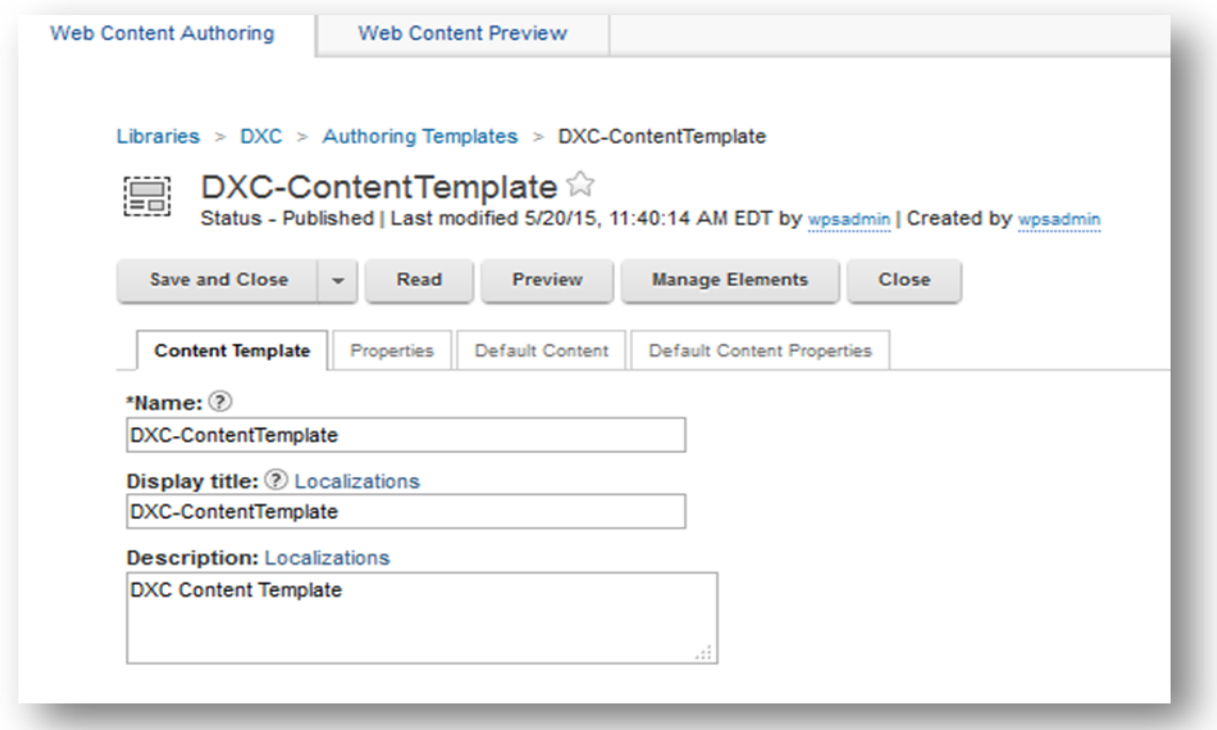

Select Manage Elements and add a Rich Text element.

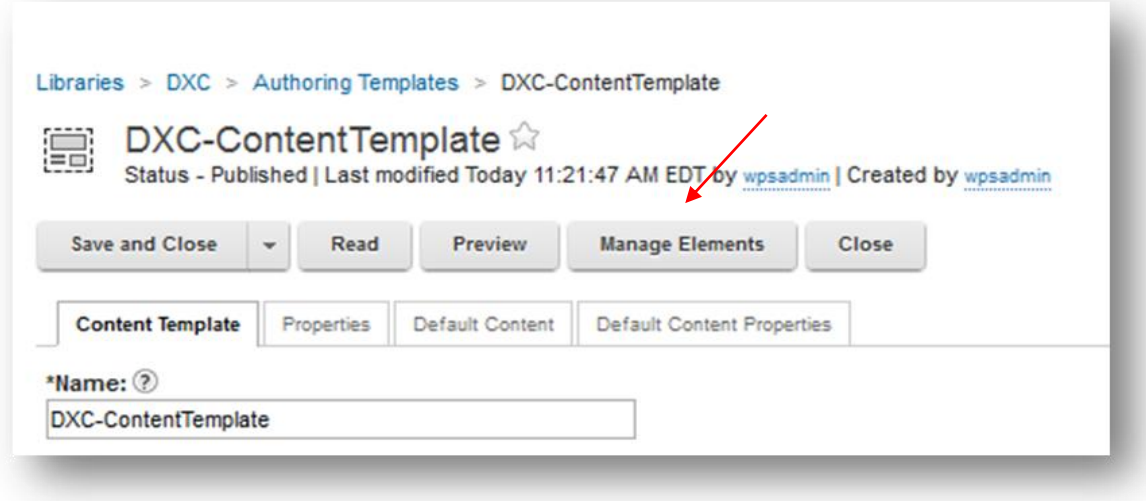

The "Element Manager" dialog will open. Add a "Rich Text" element type and give it a name of "Footer".

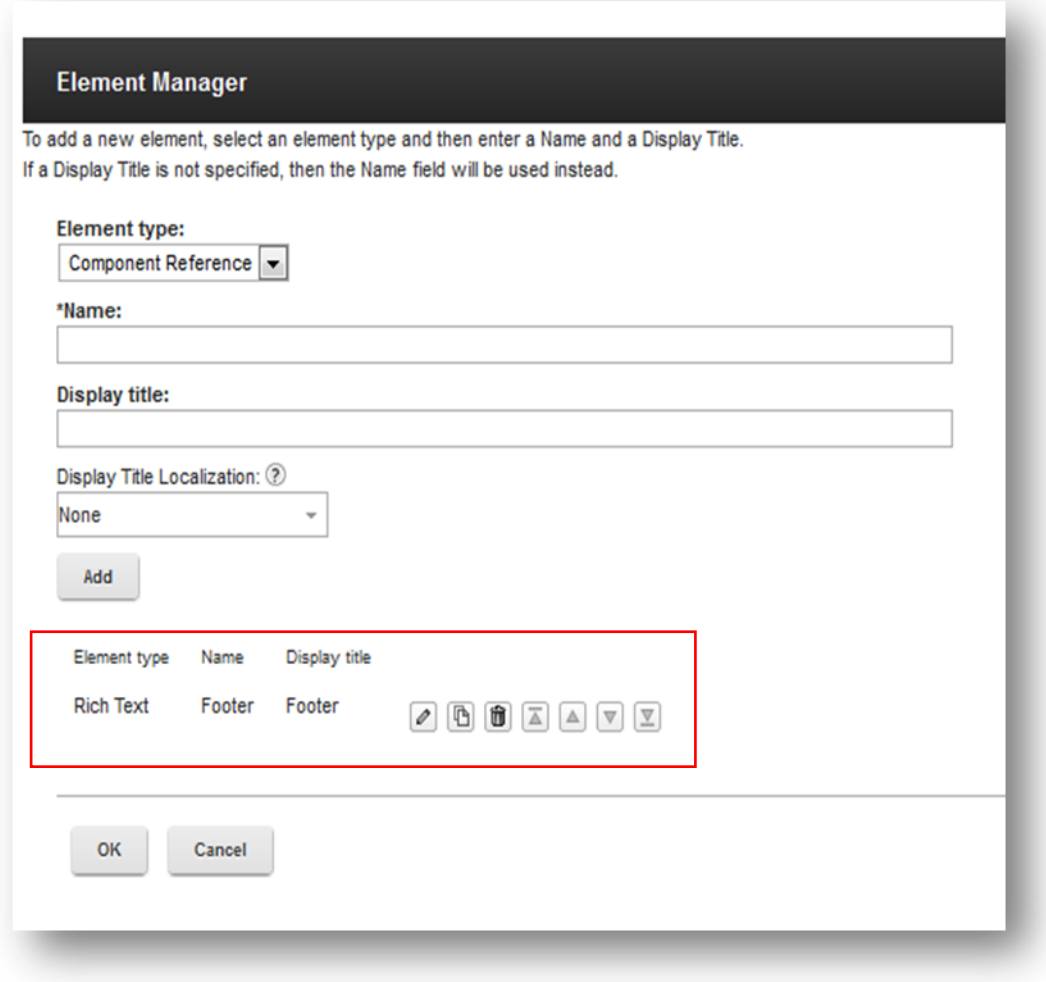

Revisit the Presentation Template and select the "Insert Tag" button and the Insert a Tag dialog shown below will open.

![](_page_20_Picture_32.jpeg)

Set the "Select a tag type:" to "Editable Element" and select the "Select authoring template…" button.

![](_page_20_Picture_33.jpeg)

Select the Authoring Template.

![](_page_21_Picture_11.jpeg)

The Presentation Template will be updated.

![](_page_21_Picture_12.jpeg)

Create content and use the Footer (Rich Text) area to define the theme footer.

![](_page_22_Picture_25.jpeg)

Create a dynamic content spot in the theme template (theme.html) file which references a JSP.

<footer class="wptheneFooter" role="contentinfo"><br>
<div class="wptheneInner"> <a rel="dynamic-content" href="res:/DXCDemoTheme/themes/html/dynamicSpots/dxcFooter.jsp" $X/a$ }  $\langle$ /div $\rangle$  $\langle$  /footer $\times$ ! -- page footer -- $\rangle$ 

Use the WEB Content JSP tags to reference the content in the JSP.

#### **dxcFooter.jsp**

```
<20 page session="false" buffer="none" 2>
<ze page session="taise" butter="none" z><br>
<ze page trimDirectiveWhitespaces="true" z><br>
<ze taglib uri="http://java.sun.com/jsp/jstl/core" prefix="c" z><br>
<ze taglib uri="/WEB-INF/tld/wcm.tld" prefix="wcm" z><br>
<ze include f
<portal-core:constants/><portal-core:define0bjects/>
<wcm:initworkspace/>
<wcm:setExplicitContext path="DXC/DXC-SiteArea/DXC-FooterContent"/>
<wcm:content/>
```
### Resulting Site

The site will look like below once the dxcFooter.jsp runs.

![](_page_24_Picture_11.jpeg)

### **Performance**

It is important to set the proper caching when using WCM in the theme to avoid constantly generating the content. Especially triggering the WCM API from every execution should be avoided if possible. The graph below shows the caches that can be leveraged when rendering WCM content.

![](_page_25_Figure_2.jpeg)

The Browser and Proxy / HTTP Server will cache the markup for URLs that have a cache header that allows caching. The relevant headers are Cache-Control and the Expires header.

![](_page_25_Picture_63.jpeg)

The headers can be influenced by the WCM configuration as well as by using HTTP server features to modify the headers. The servlet cache stores static resources and WCM servlet calls while the Advanced and Basic WCM cache are effective the API level when leveraging the WCM java or JSP tag API.

The details on how to implement the tuning are covered within the Portal performance tuning guide: [http://www-](http://www-10.lotus.com/ldd/portalwiki.nsf/dx/IBM_WebSphere_Portal_V_8.5_Performance_Tuning_Guide)

[10.lotus.com/ldd/portalwiki.nsf/dx/IBM\\_WebSphere\\_Portal\\_V\\_8.5\\_Performance\\_Tuning\\_Guid](http://www-10.lotus.com/ldd/portalwiki.nsf/dx/IBM_WebSphere_Portal_V_8.5_Performance_Tuning_Guide) [e](http://www-10.lotus.com/ldd/portalwiki.nsf/dx/IBM_WebSphere_Portal_V_8.5_Performance_Tuning_Guide)

### API Performance

When leveraging the WCM java or servlet API we recommend to consider the following:

- Creating a WCM workspace via API is expensive. Therefore try to cache the output of the JSP via Dynacache or other Java means. When creating the cache key think about points of variability though – e.g. you might want to render different content for a mobile device.
- When creating your own JSPs try to avoid creating a session especially for anonymous users to reduce the overhead of servlet sessions if possible.
- Unless access checks for the current user are really required (e.g. because different theme content should be rendered based on the logged in user) try to bypass the access control checks with run as system.

## Additional Information

- **IBM Digital Experience wiki Developing Themes for WebSphere Portal** http://www-10.lotus.com/ldd/portalwiki.nsf/xpViewCategories.xsp?lookupName=Developing%20Th emes%20for%20WebSphere%20Portal
- **IBM Knowledge Center - Developing themes and skins**

http://www-01.ibm.com/support/knowledgecenter/SSHRKX\_8.5.0/mp/devtheme/themeopt\_themes.dita

**IBM Knowledge Center - Web Content Management API** 

#### http://www-

01.ibm.com/support/knowledgecenter/SSYJ99\_8.5.0/wcm/wcm\_dev\_api.dita